## **Download Microsoft Office 365 for Windows**

**Important Information:** This is not available to download from the School network, it must be done from home.

- 1. Open an internet browser (Chrome, Edge, Firefox) and navigate to <https://www.portal.office.com/>
- 2. You will be prompted to sign in

In the Username field, type in your EQ (e.g. jsmith1@eq.edu.au) email address and click "next"

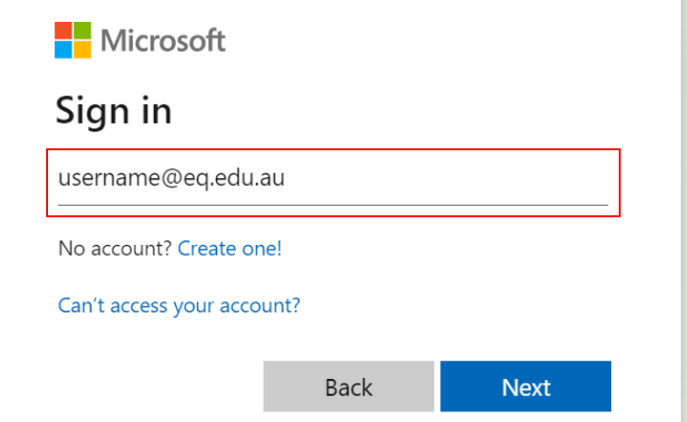

3. You will be prompted for your username and password on the online authentication page. Type your username and password, tick the box to agree to the conditions of use, and click "sign in"

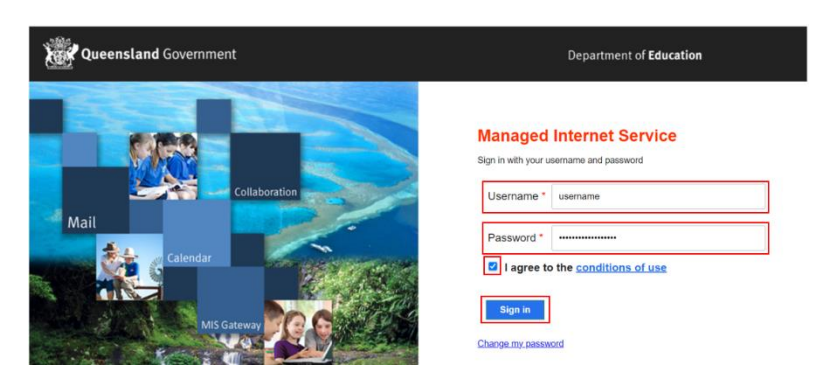

4. After successfully signing in, you will be taken to the Microsoft 365 landing page. In the top right corner, click on "Install and more" then "Install Microsoft 365 apps".

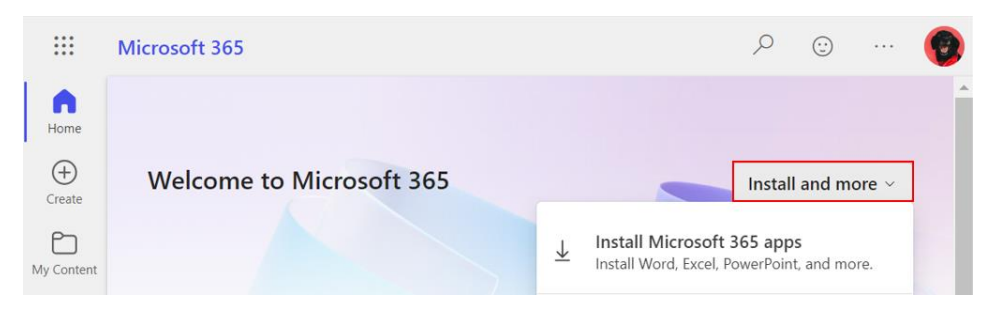

5. After clicking "Install Microsoft 365 Apps" you will be taken to your Microsoft 365 account page

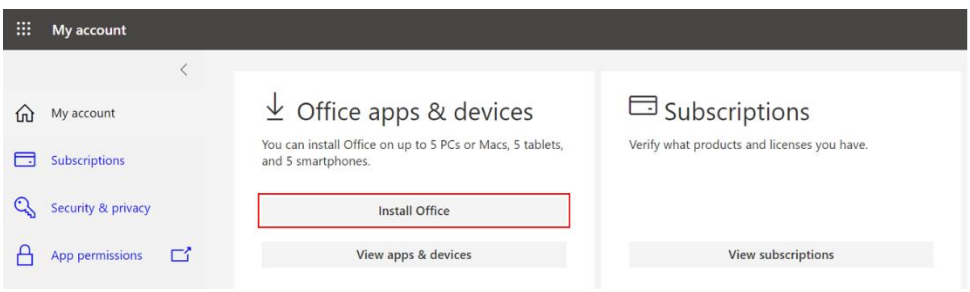

- 6. Under "Office apps & devices" click "Install Office"
- 7. A file will download titled "OfficeSetup.exe"

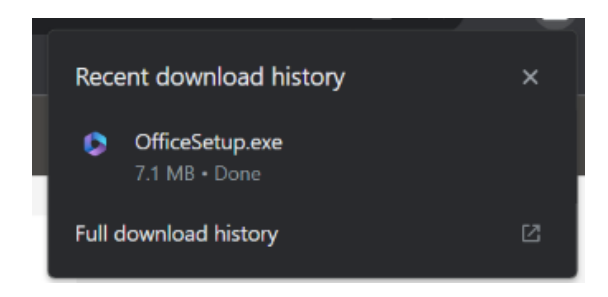

- 8. After the download has completed, open/run the file
- 9. You will be prompted with a message to make changes to your computer. Select 'Yes'

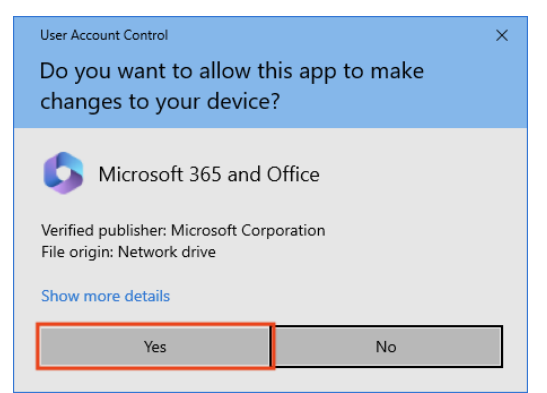

10. Office 365 will now start to download and install on your computer, wait for this to finish (Please note the Office 365 apps are approx. 10GB and may take a while to download depending on your network speeds)

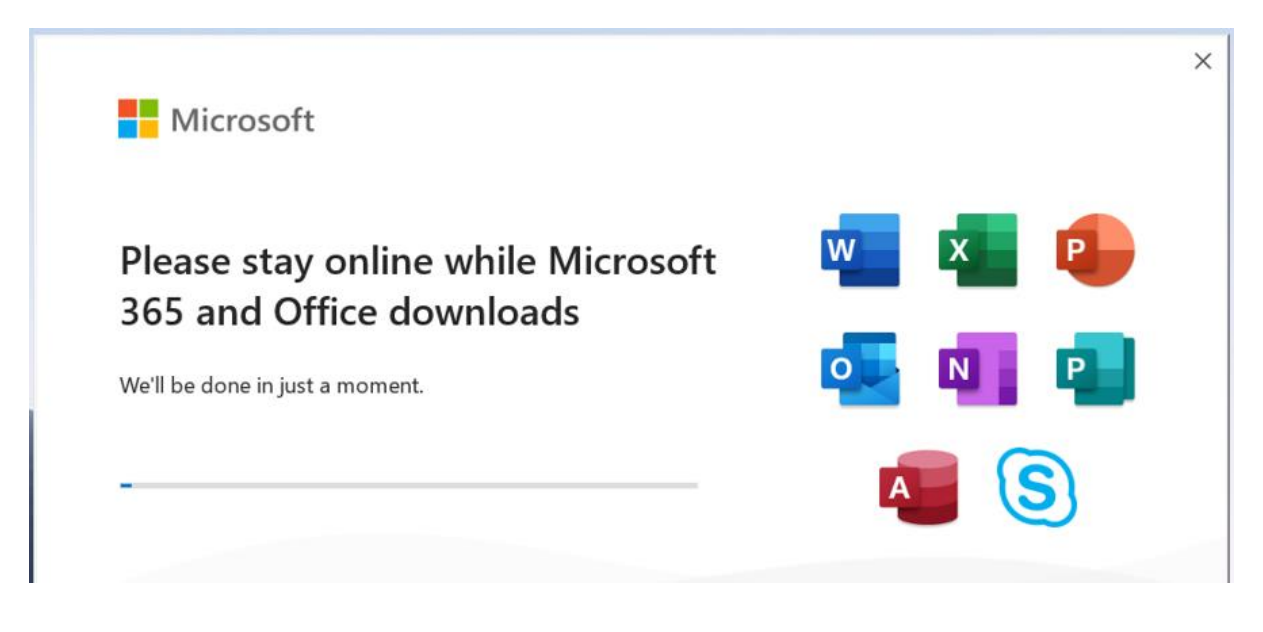

11. After Microsoft 365 finishes installing, a message will appear to inform it has completed. Click 'Close'

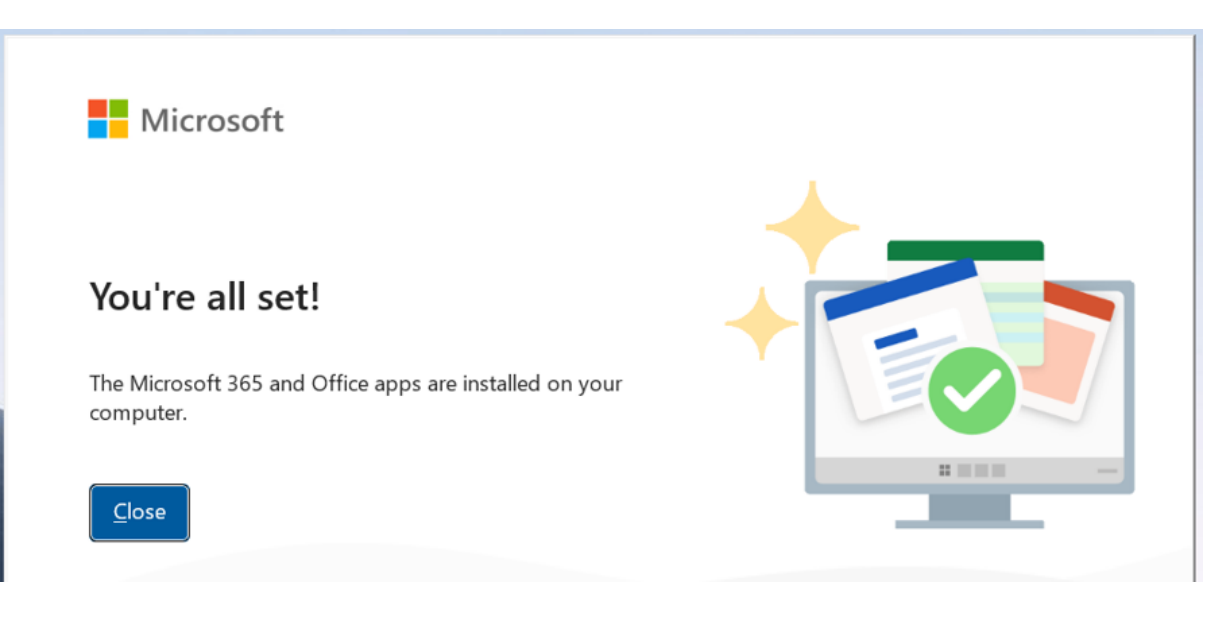